### **Reunion for the Mac** September 2013

Note: The main text of this instruction is lifted from the **Reunion User's Manual**, the "?"icon at the bottom left corner of any View. I have added a few of my own words here and there. - pb

# *Genealogy Toolbox*

Reunion provides a perfect toolbox for creating and organizing your family history database. Build your database with edit lists, use dragn-drop as a screwdriver to re-connect the stray sheep, or grap the saw to export just the right branch of the family tree. The right tools in your genealogy toolbox will make the difference between hanging your relatives on a hook on the back of a door, or lining up your ancestors, all color coded, neatly arrayed in the closet.

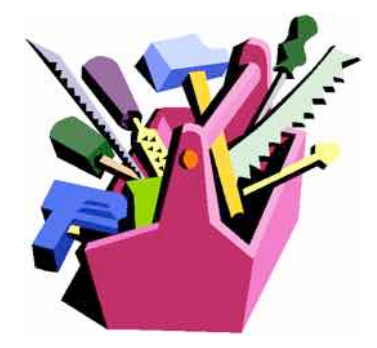

## **SEARCH, the Biggest Hammer in the Toolbox**

Need to find something? Use Search. Need to find a boy named Sue? Use Search. Need to know who was in Sharp County, Arkansas? Use Search.

### **Web Searching Preferences**

To set web-searching preferences...

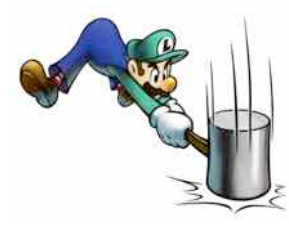

1.From the menubar at the top, choose **Reunion -> Preferences**.

2.Click **Web**.

3.Click **Searching**.

This opens the Web Searching Preferences...

#### **To perform a web search...**

- 1. Click the **Person** menu button **for anyone in the** family view (the little triangle icon in the upperright corner of a person's button).
- 2. Choose **Search the Web**.

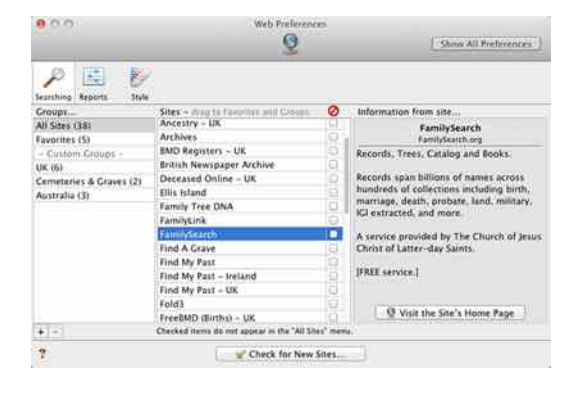

**Search for People -** The People sidebar is a list of........People! It can be filtered by:

- 1. Surname Just type the Surname into the Search bar.
- 2. Names Type a comma and then the first name
- 3. Married Names enter a dash before the married name, first name: "-kennedy, rose"

**Search Sources** - The Sources sidebar allows you to find text in any field of a Source. Find a source type or citation detail.

1. The most basic search is to look for text in **any** field of **any** source type. To perform such a search, make sure the **Type** button is set to "Any Type." Then, type some text

September 2013

into the search box and press the Return key. The list will show only the source records that contain the search text. To show all sources, click the little "**X**" button in the search box to clear the search box.

- 2. By number, #xx
- 3. Source Usage with Details Sources  $>$  > Source Usage Report > Open with Pages
- 4. Multimedia attached to a Source look at the far right hand column of the listing for sources that have multimedia attached.

**Search the Manual** - The Manual is your best friend and the easiest way to hit the nail is to use this feature often.

- 1. **A Shortcut** One of Reunion's many letter key shortcuts includes typing **?** and search words. For example, rather than first opening the manual window, just type **?leap year** and press Return.
- 2. Search Field is not case sensitive. You can use one word, two words or a phrase.
- 3. **Navigating the Manual Pages**

Use the **Back** and **Forward** buttons, just as you would in your web browser, to navigate between manual pages.

E The **Contents** button takes you back to the manual **Contents** page. You can also choose **Help -> Contents.**

 The **History** button, in the bottom bar, will show a list of recent pages you've visited in the manual, including search results pages.

The **Top** button, in the bottom bar, will scroll the current manual page to the top.

Ш For quick access to key pages in the manual, use the **Bookmarks** button on the manual toolbar.

- To add the current page to the list of bookmarks, click the **Bookmarks** button and choose **Add Bookmark**.
- To edit the bookmarks, click the **Bookmarks** button and choose **Edit Bookmarks**.
- 4. **Manual Font Size**  By default, the manual uses the Lucida Grande font, size 12. To experiment with diferent font sizes in the manual, choose **Manual -> Make Text Bigger** or **Manual -> Make Text Smaller**.

**Search and Find** - Use the Find sidebar feature to sort your database for just the information you need.

1. **Empty Fields -** Keep in mind that the what-to-look-for box can be empty. I.e., searches for empty or null fields is supported. For example, if you wanted to get a list of people with no burial place, you could set up the condition below. Notice that the whatto-look-for box is empty.

September 2013

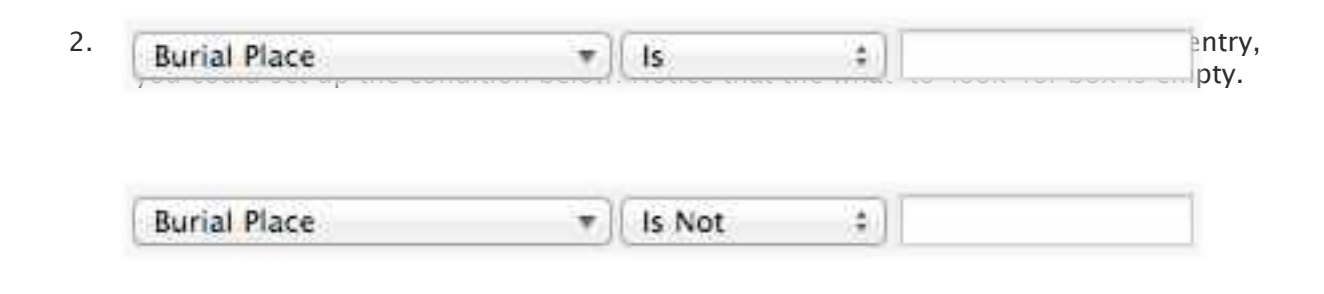

### **LISTS, the Must-Have Tool**

In addition to the lists on the left side of your screen, you have the option to customize the data the way YOU want to see it. There are even ways to do quick editing and data entry.

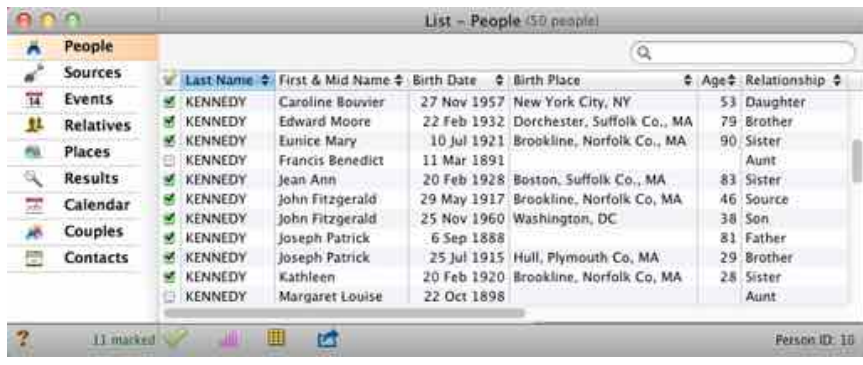

The content of some sidebars can be viewed in an entirely separate window with it's own special features. This is called the List window, a separate window with more power and flexibility to view and manipulate data.

For much of your time spent working with your

family tree, the sidebar will suffice. It's a very useful tool. However, there are times when you'll want the power and flexibility of the List window to boldly go where no sidebar can go.

# **People List - People sidebar -> List**

- 1. To show people in the List window, where you have the ability to set up multiple columns to show more fields, click the **List** button (in the bottom bar, under the People sidebar).
- 2. Save Preset.
- 3. Edit directly in List view.
- 4. List living people.

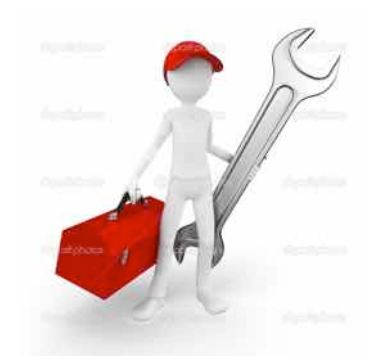

# Places List - Places sidebar -> **List**

- 1. To show places in the List window, where you have the ability to edit, geocode or map the location, click the **List** button (in the bottom bar, under the Places sidebar).
- 2. Edit list, merge locations, geocode, or map.

September 2013

3. In Places sidebar, select location, click Usage

# **Source List - Sources sidebar -> List**

- 1. To show a specific Source in the **List window**, Search or select.
- 2. To copy the text of a Source

Click the **Source Tools** button in the bottom bar.

Select **Copy Text of Source** from the Source Tools window.

**Contact List** - The Contacts sidebar will give you a list of people for whom you have entered an address, phone number email or website.

## **Re-Connecting, Tighten Down the Links**

In addition to the lists on the left side of your screen, you have the option to customize the data the way YOU want to see it. There are even ways to do quick editing and data entry.

### **Multimedia Links**

Once multimedia files are linked to people, families, or source records, the multimedia files can be moved and renamed in the Finder and Reunion will automatically keep

track of the files. Thus you may reorganize and/or rename multimedia files in the Finder and Reunion will maintain the links to the files. I.e., you won't be breaking links to pictures if you reorganize or rename your picture files in the Finder and you don't need to manually relink pictures or tell Reunion where they've gone.

Drag a picture file from the Finder or a **thumbnail** from iPhoto (version 6 or newer) or any image in your web browser and drop it onto any person button (husband, wife, children, or parents) or the marriage field in the family view. Don't "drop" the file (release the mouse button) until the target person's button is highlighted.

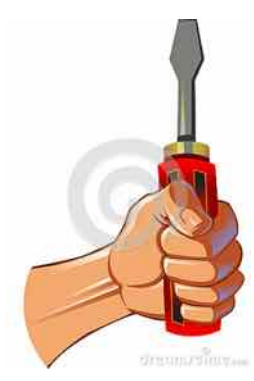

You can specify diferent folders for Reunion to search through when it can't find a multimedia file. Reunion will search the entire contents of these folders (including subfolders) before giving up and changing the thumbnail to a generic icon with a **red** question mark (as described above).

To specify the folders to be searched when a multimedia item is missing...

• Choose **Reunion -> Preferences**.

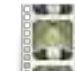

• Click the **Multimedia Files** button.

You'll see two lists...

September 2013

• The top list is where you **want** Reunion to search - the **multimedia search locations**.

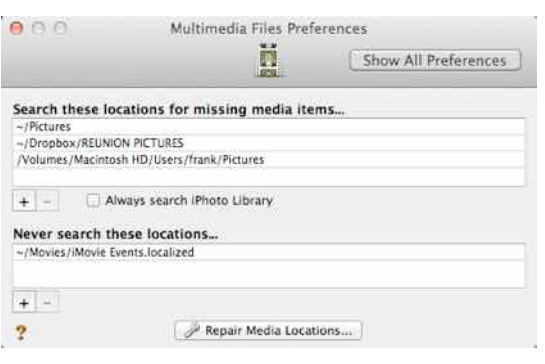

•The bottom list is where you **don't** want Reunion to search.

**•Add** folders to either list by clicking the **Add** button  $(+)$ .

**•Remove** folders from either list by selecting a folder path and clicking the **Remove** button (-).

**Always search iPhoto Library** - check this button if you store genealogical images in iPhoto. Otherwise, leave it unchecked to prevent unnecessary searches of iPhoto libraries. As time goes by, we are seeing iPhoto libraries growing immensely — which greatly increases the time

required for searching. So, if you don't use iPhoto for genealogical pictures, it's better to leave this button unchecked. The button should remain unchecked unless previously linked media files are being moved into the iPhoto library.

### **Are You My Mother?**

The simplest way to remove or "unlink" a person from the wrong family (or spouse) is to drag the person to Reunion's Clipboard.

Similarly, if you need to move parents or spouses to a diferent family...

- 1. make sure that **Clipboard** is selected in the Sidebar list
- 2. drag the misplaced parent or spouse to the Clipboard sidebar
- 3. navigate to the correct family
- 4. drag the people out of the Clipboard sidebar, dropping them where they **should** appear in the correct family.

## **Sawing Of a Limb**

Need to give your cousin only your Mom's half of your database? Want to donate the research you have done on the Horn family to the local genealogy society? You need a saw. Export just the right branch of the family and send it on.

### **Exporting a Branch or Subset of a Family File**

To export a branch or subset of a family file...

- 1. First, selectively mark records, by selecting **Mark** in the navbar. Many diferent subsets of the family file can be marked automatically, such as relatives of somebody, ancestors of somebody, descendants of a couple, etc. Learn more.
- 2. After you're finished marking the people you need to export, be sure that **Family View** is selected in the navbar.
- 3. Choose **File -> Export -> Reunion Family File**.
- 4. Configure the window so that **Marked people** is enabled.
- 5. Make choices regarding the inclusion of multimedia items, sources, and logs.

September 2013

6. Click **Export**.

### **Exporting Just My Relatives**

Let's say you have a family file (**A**) that contains your relatives and your spouse's relatives, and you want to copy your relatives into a separate family file (**B**) for use on the same Mac. Shown below is the two-step process of marking your relatives and then exporting them into a new family file.

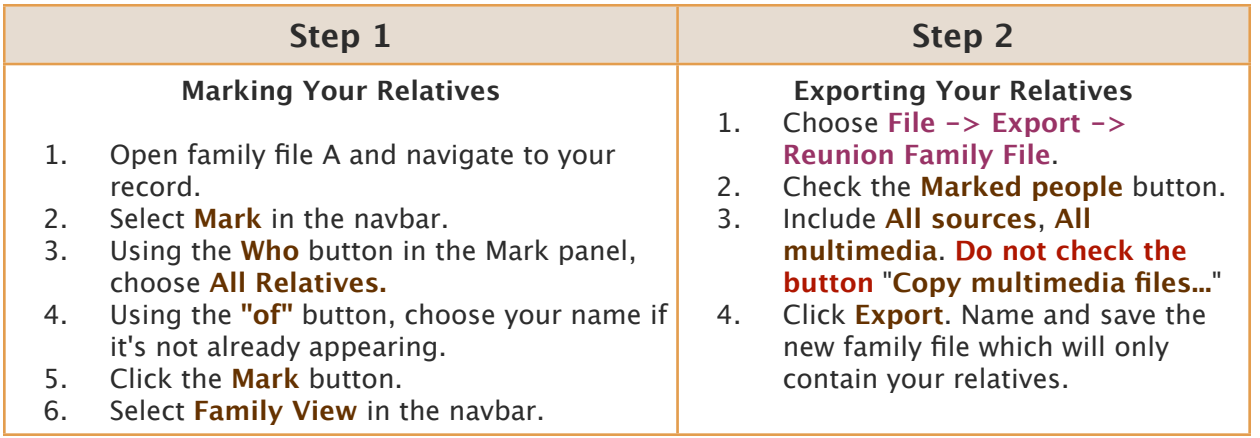

## **Add/Search Logs**

Logs can be a great way to keep reminders of what you need to look up the next time you are in a particular library, or at a county courthouse, or how many different spellings there are of a particular name, Doughty, Daughty, Dowty, Dowtry, etc. Create a new Log for a surname or a To-Do List, or a style sheet, or counties, or libraries. When the information gets overwhelming, just use the search feature.

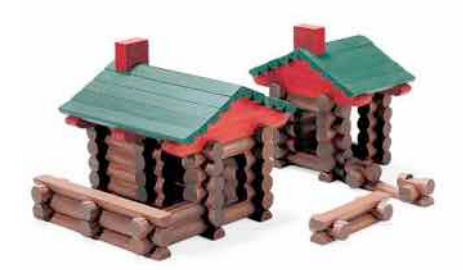

## **Finding Text in a Log**

You can find text in a log by clicking the **Find** button (see illustration above), pressing Command+F, or choosing **Edit -> Find -> Find**. Then enter the text you'd like to find in the **Find on This Page** window and press Return/Enter or click the **Next** button.

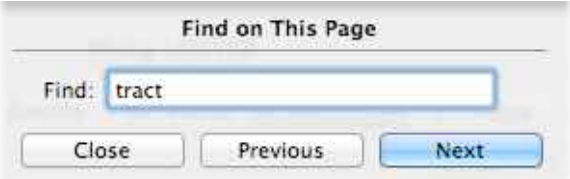